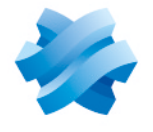

### **STORMSHIELD**

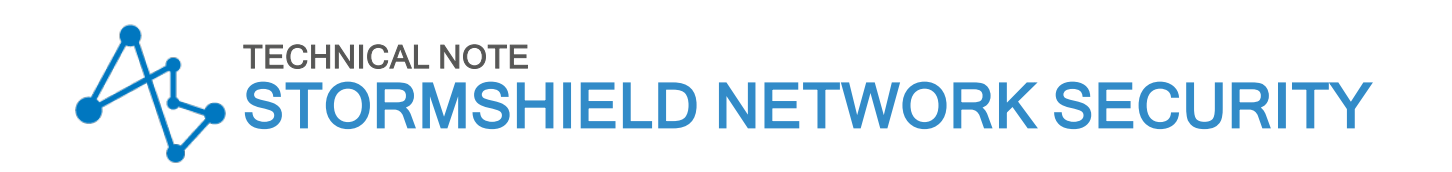

# PROTECTING ACCESS TO THE CONFIGURATION PANEL OF THE UEFI ON SNS FIREWALLS

Product concerned: SN-S-Series-220, SN-S-Series-320, SN-M-Series-520, SN-M-Series-720, SN-M-Series-920, SN1100, SN3100 and SNi20

Document last updated: May 25, 2023

Reference: sns-en-UEFI\_protection\_technical\_note

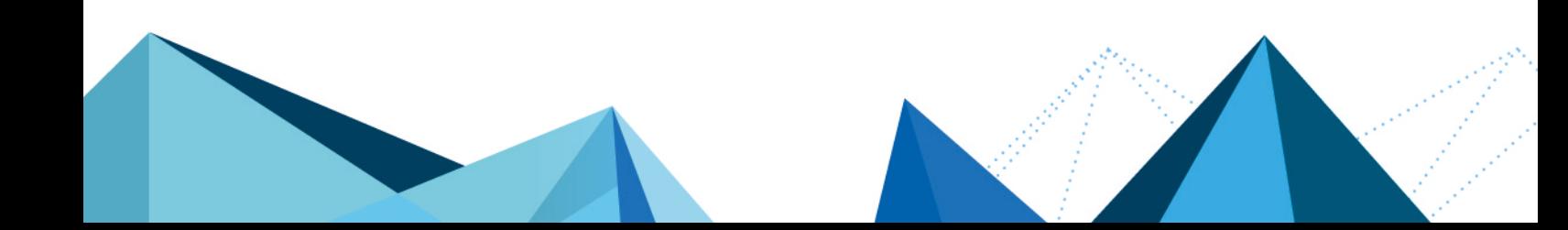

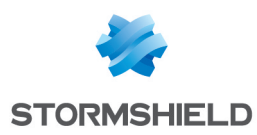

### Table of contents

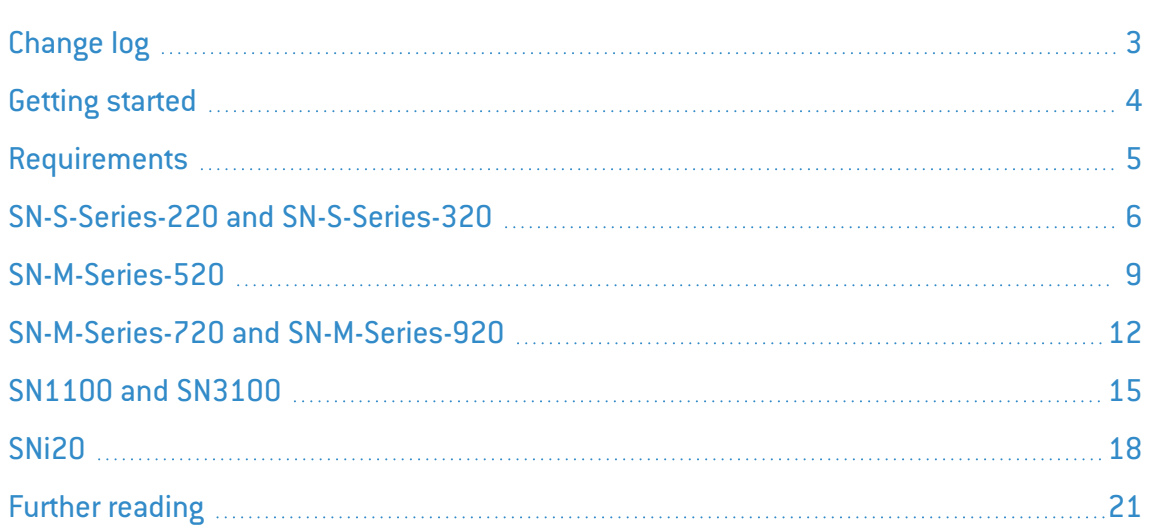

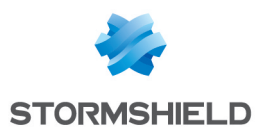

## <span id="page-2-0"></span>Change log

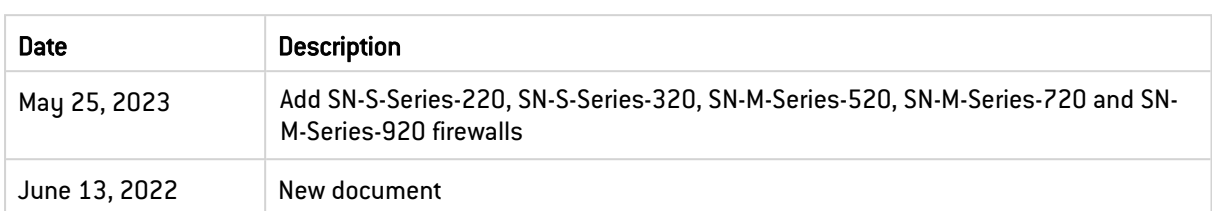

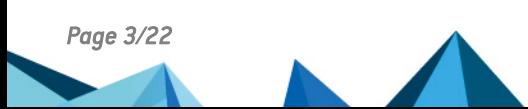

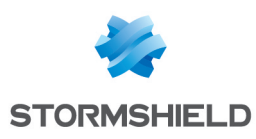

### <span id="page-3-0"></span>Getting started

This document explains the processes of enabling or disabling password protection in the UEFI control panel on SNS firewalls.

This procedure applies to the following products: SN-S-Series-220, SN-S-Series-320, SN-M-Series-520, SN-M-Series-720, SN-M-Series-920, SN1100, SN3100 and SNi20.

For security reasons, before enabling Secure Boot, you are advised to protect access to your SNS firewall's UEFI control panel with a password.

#### IMPORTANT

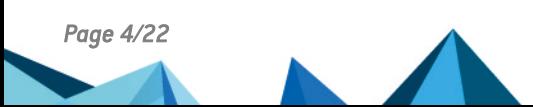

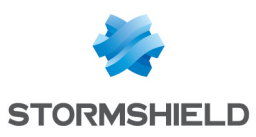

## <span id="page-4-0"></span>Requirements

Depending on the SNS firewall model used, you will need the following items. Continue according to the model of your SNS firewall.

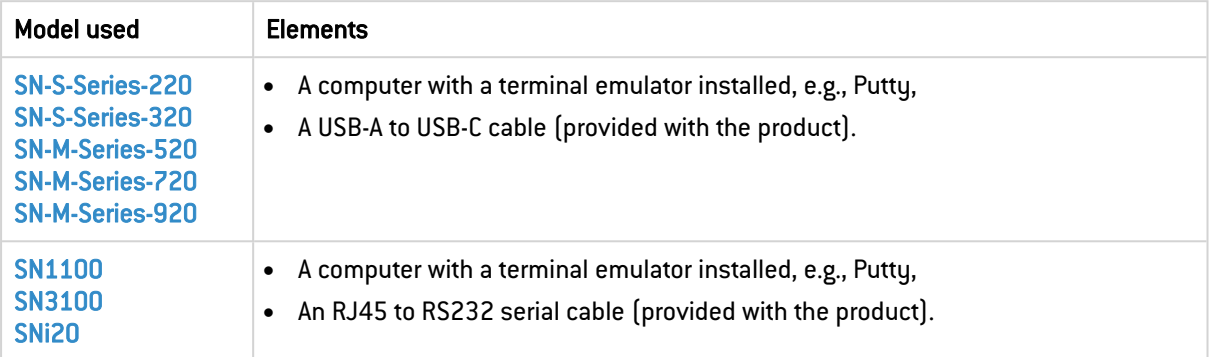

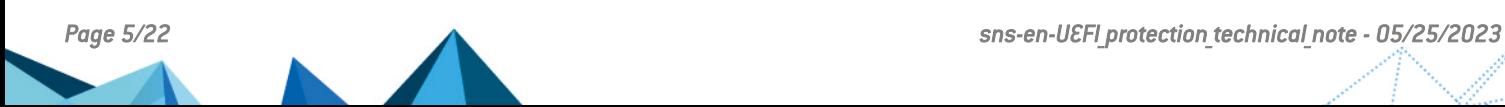

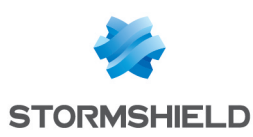

### <span id="page-5-0"></span>SN-S-Series-220 and SN-S-Series-320

#### Enabling password protection in the UEFI control panel

- 1. Connect a computer to the SNS firewall using a USB-A to USB-C cable.
- 2. Open the terminal emulator and enter the serial port and baud rate (115200).
- 3. Restart the SNS firewall and immediately press [Del] several times to stop the SNS firewall startup sequence.
- 4. Go to the Security tab by using the arrow keys.
- 5. Select Administrator Password and press [Enter].
- 6. In the *Create New Password* window, enter a password of your choice and press [Enter].
- 7. In the *Confirm New Password* window, confirm the password and press [Enter].

#### IMPORTANT

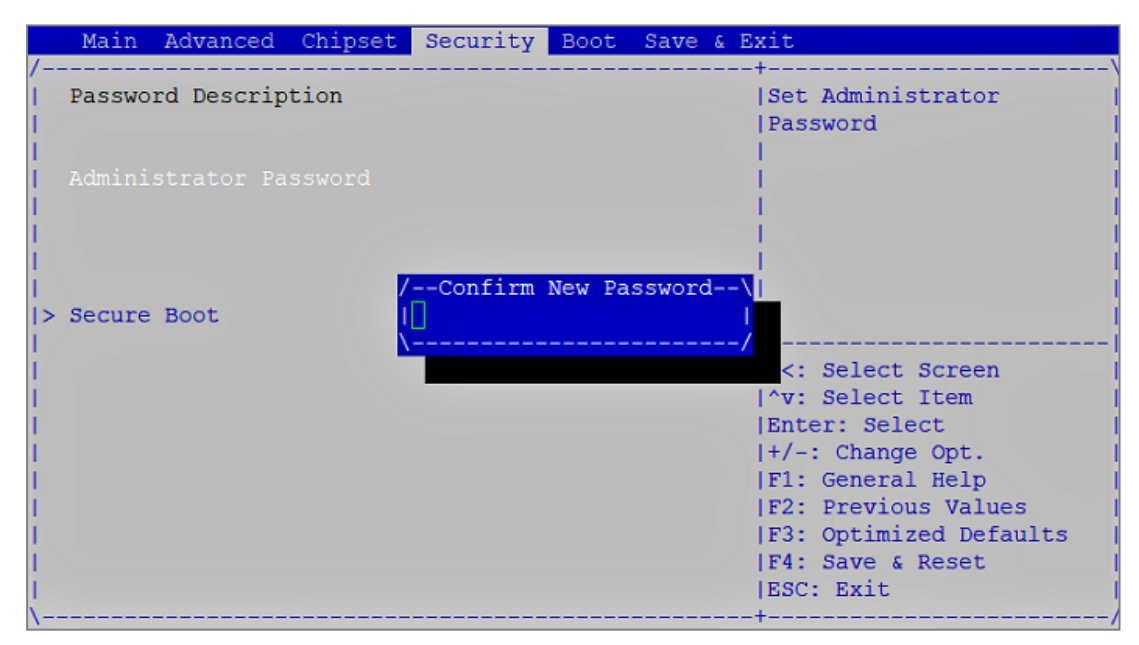

- 8. Press [Esc] and go to the Save & Exit tab.
- 9. Select Save Changes and Reset and press [Enter].

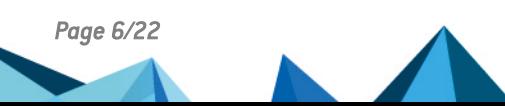

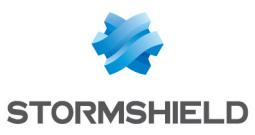

#### 10. In the *Save & Reset* window, select Yes then press [Enter].

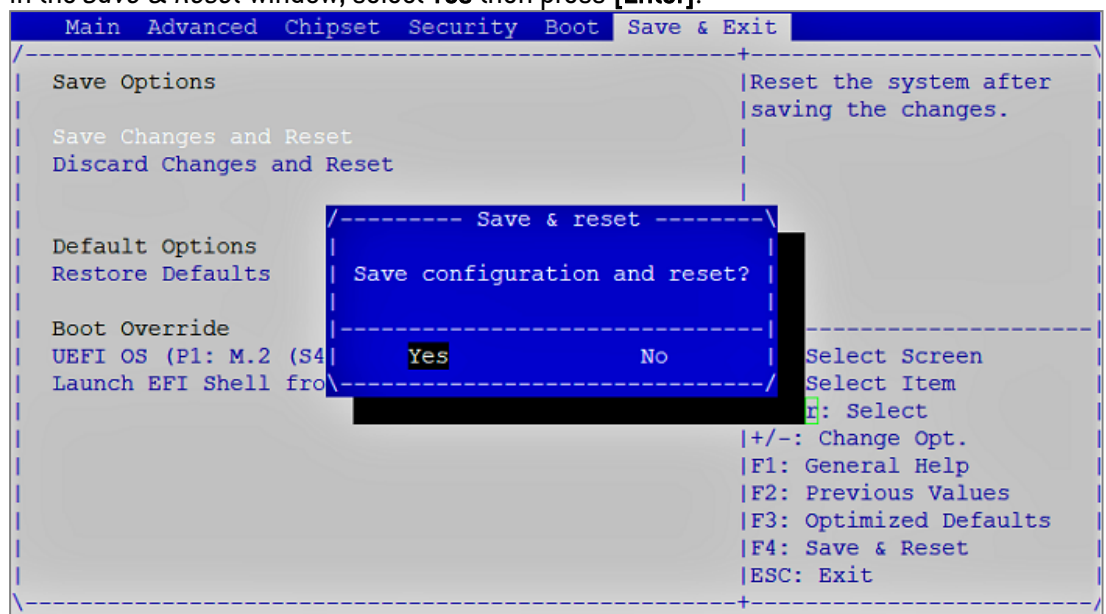

- 1. Connect a computer to the SNS firewall using a USB-A to USB-C cable.
- 2. Open the terminal emulator and enter the serial port and baud rate (115200).
- 3. Restart the SNS firewall and immediately press [Del] several times to stop the SNS firewall startup sequence.
- 4. Enter the password to access the UEFI control panel.
- 5. Go to the Security tab by using the arrow keys.
- 6. Select Administrator Password and press [Enter].
- 7. In the *Enter Current Password* window, enter the current password and press [Enter].
- 8. In the *Create New Password* window, leave the field empty and press [Enter].
- 9. In the *WARNING* window, select Yes then press [Enter].

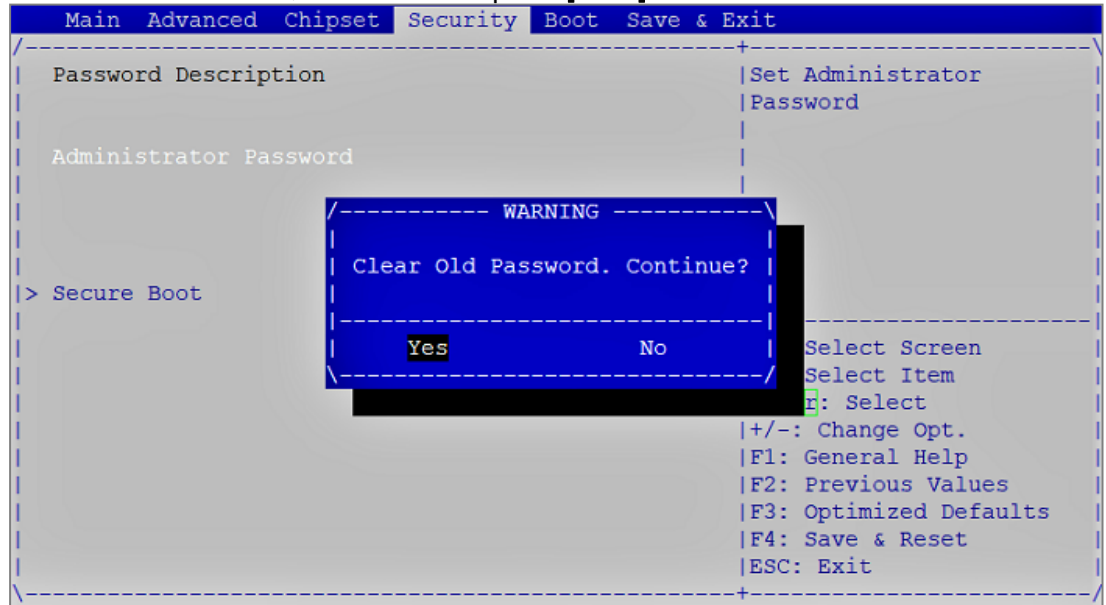

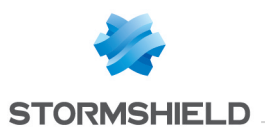

- 10. Press [Esc] and go to the Save & Exit tab.
- 11. Select Save Changes and Reset and press [Enter].
- 

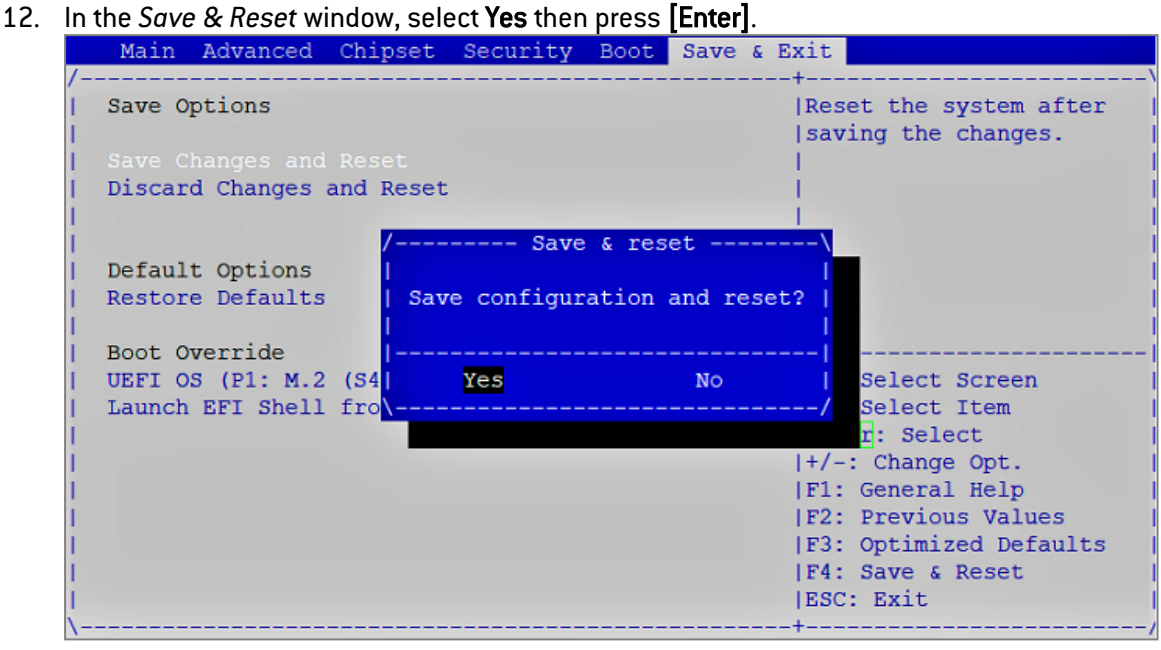

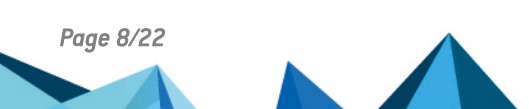

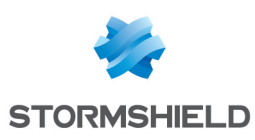

## <span id="page-8-0"></span>SN-M-Series-520

#### Enabling password protection in the UEFI control panel

- 1. Connect a computer to the SNS firewall using a USB-A to USB-C cable.
- 2. Open the terminal emulator and enter the serial port and baud rate (115200).
- 3. Restart the SNS firewall and immediately press [Del] several times to stop the SNS firewall startup sequence.
- 4. Go to the Security tab by using the arrow keys.
- 5. Select Administrator Password and press [Enter].
- 6. In the *Create New Password* window, enter a password of your choice and press [Enter].
- 7. In the *Confirm New Password* window, confirm the password and press [Enter].

#### IMPORTANT

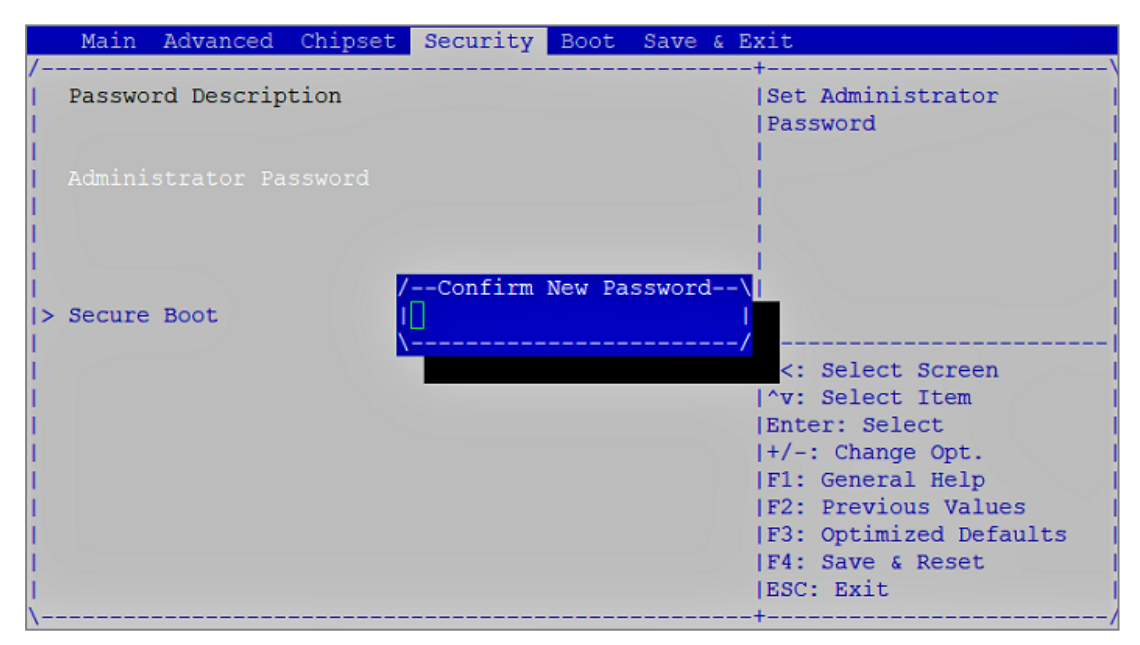

- 8. Press [Esc] and go to the Save & Exit tab.
- 9. Select Save Changes and Reset and press [Enter].

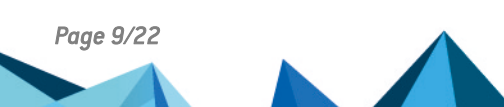

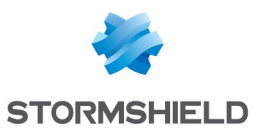

#### 10. In the *Save & Reset* window, select Yes then press [Enter].

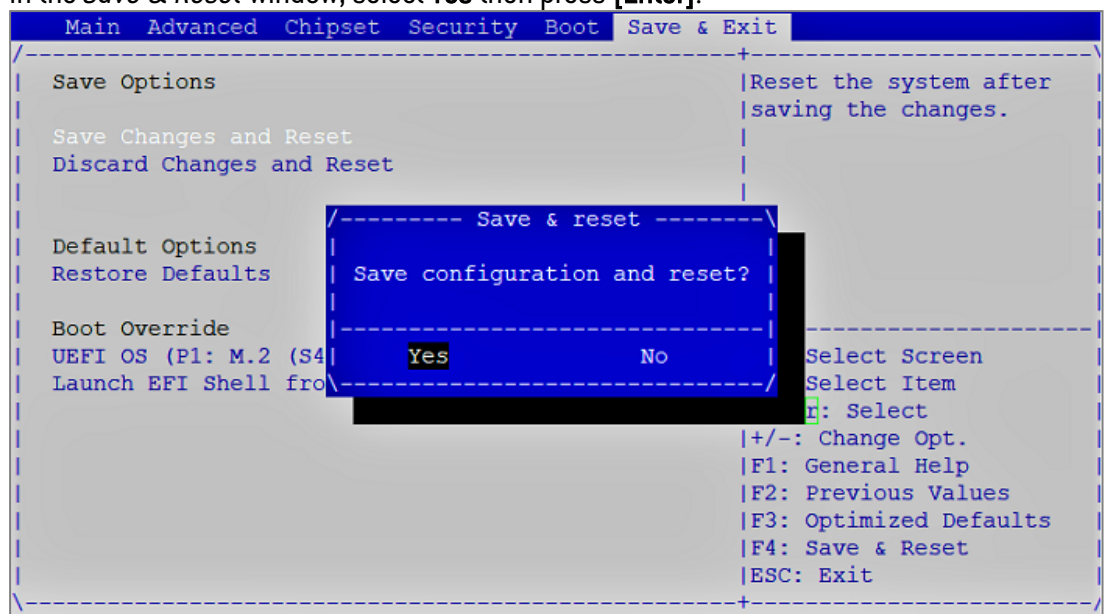

- 1. Connect a computer to the SNS firewall using a USB-A to USB-C cable.
- 2. Open a terminal emulator and enter the serial port and baud rate (115200).
- 3. Restart the SNS firewall and immediately press [Del] several times to stop the SNS firewall startup sequence.
- 4. Enter the password to access the UEFI control panel.
- 5. Go to the Security tab by using the arrow keys.
- 6. Select Administrator Password and press [Enter].
- 7. In the *Enter Current Password* window, enter the current password and press [Enter].
- 8. In the *Create New Password* window, leave the field empty and press [Enter].
- 9. In the *WARNING* window, select Yes then press [Enter].

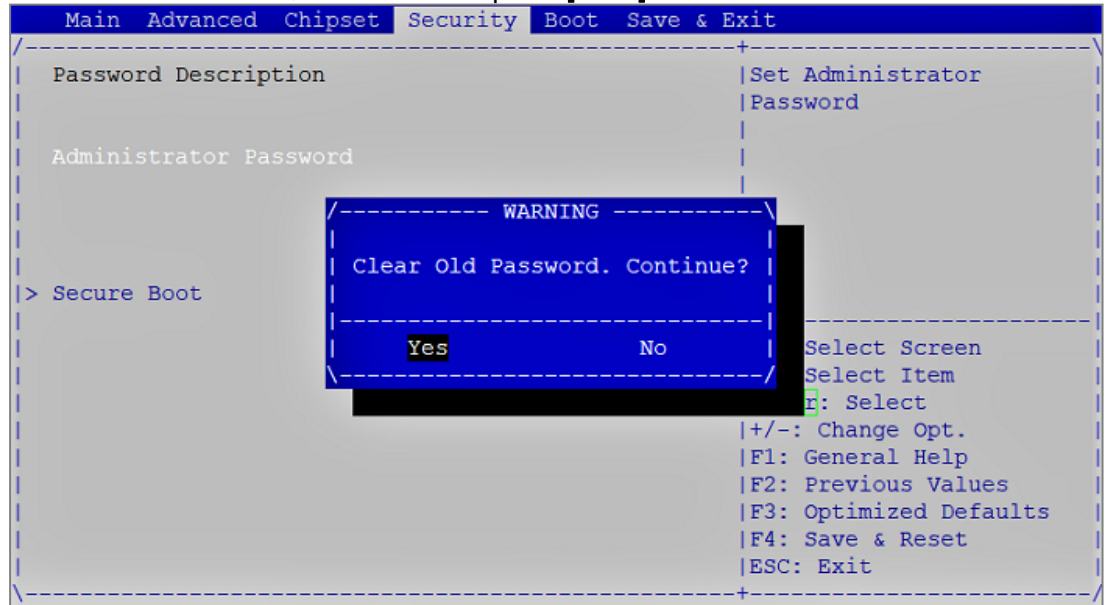

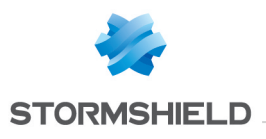

- 10. Press [Esc] and go to the Save & Exit tab.
- 11. Select Save Changes and Reset and press [Enter].
- 

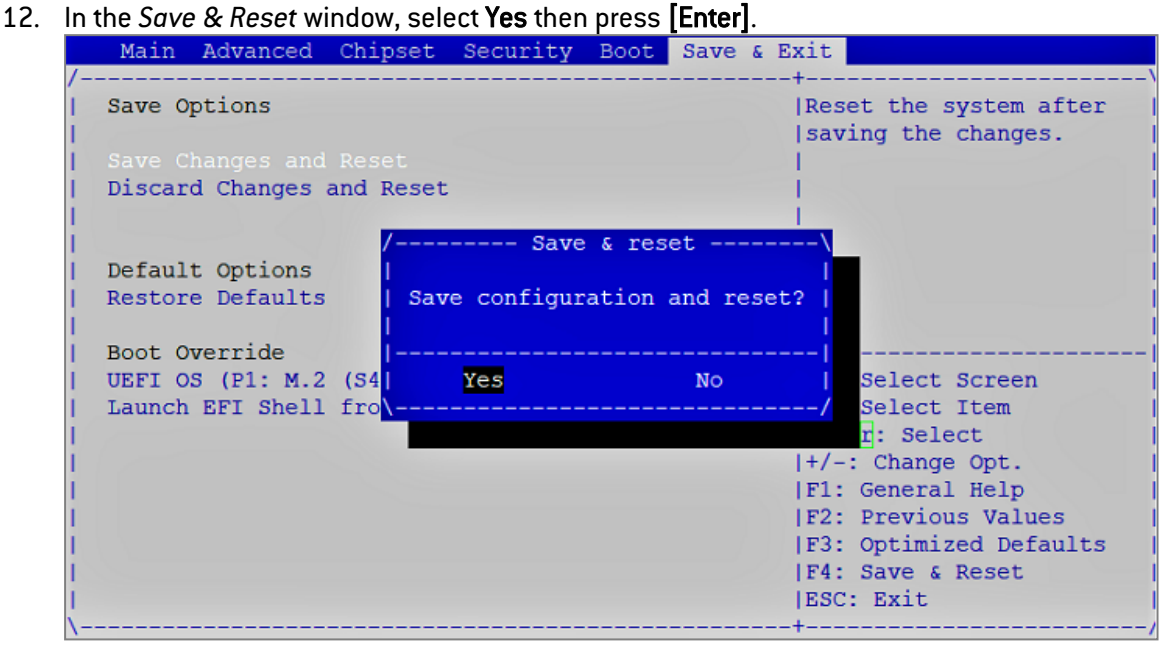

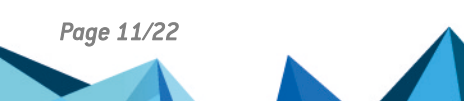

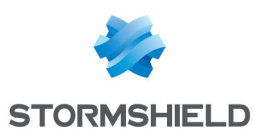

### <span id="page-11-0"></span>SN-M-Series-720 and SN-M-Series-920

#### Enabling password protection in the UEFI control panel

- 1. Connect the computer to the SNS firewall using the USB-A to USB-C cable.
- 2. Open the terminal emulator and enter the serial port and baud rate (115200).
- 3. Restart the SNS firewall and immediately press [Del] several times to stop the SNS firewall startup sequence.
- 4. Go to the Security tab by using the arrow keys.
- 5. Select Administrator Password and press [Enter].
- 6. In the *Create New Password* window, enter a password of your choice and press [Enter].
- 7. In the *Confirm New Password* window, confirm the password and press [Enter].

#### IMPORTANT

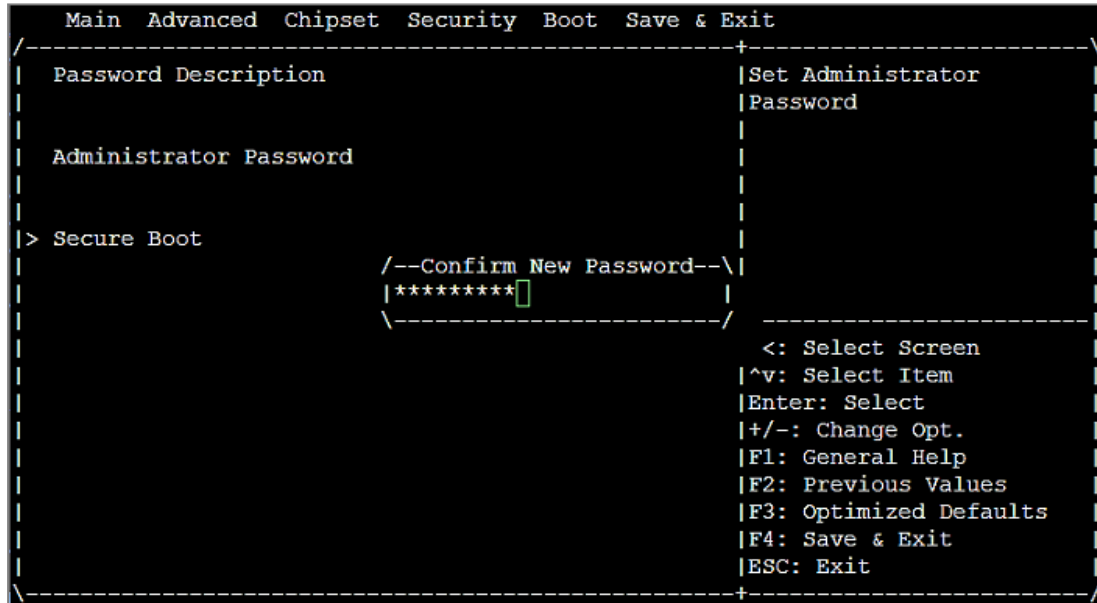

- 8. Press [Esc] and go to the Save & Exit tab.
- 9. Select Save Changes and Reset and press [Enter].

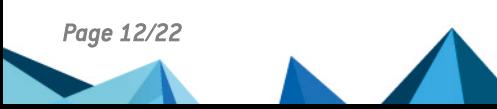

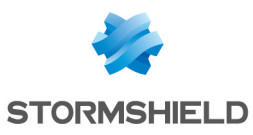

10. In the *Save & Reset* window, select Yes then press [Enter].

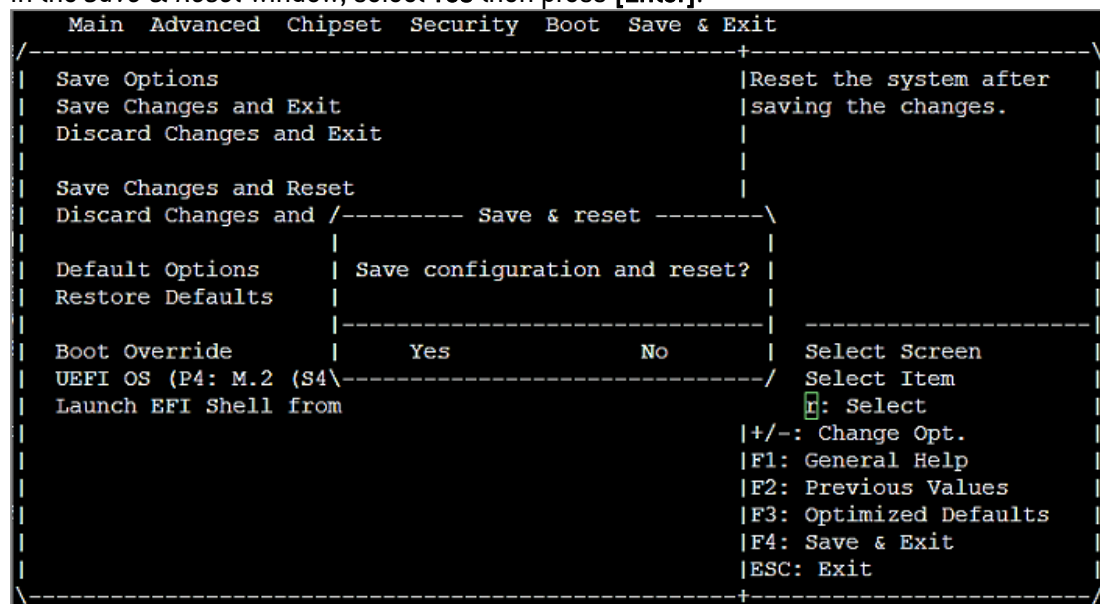

#### Disabling password protection in the UEFI control panel

- 1. Connect the computer to the SNS firewall using the USB-A to USB-C cable.
- 2. Open the terminal emulator and enter the serial port and baud rate (115200).
- 3. Restart the SNS firewall and immediately press [Del] several times to stop the SNS firewall startup sequence.
- 4. Enter the password to access the UEFI control panel.
- 5. Go to the Security tab by using the arrow keys.
- 6. Select Administrator Password and press [Enter].
- 7. In the *Enter Current Password* window, enter the current password and press [Enter].
- 8. In the *Create New Password* window, leave the field empty and press [Enter].
- 9. In the *WARNING* window, select Yes then press [Enter].

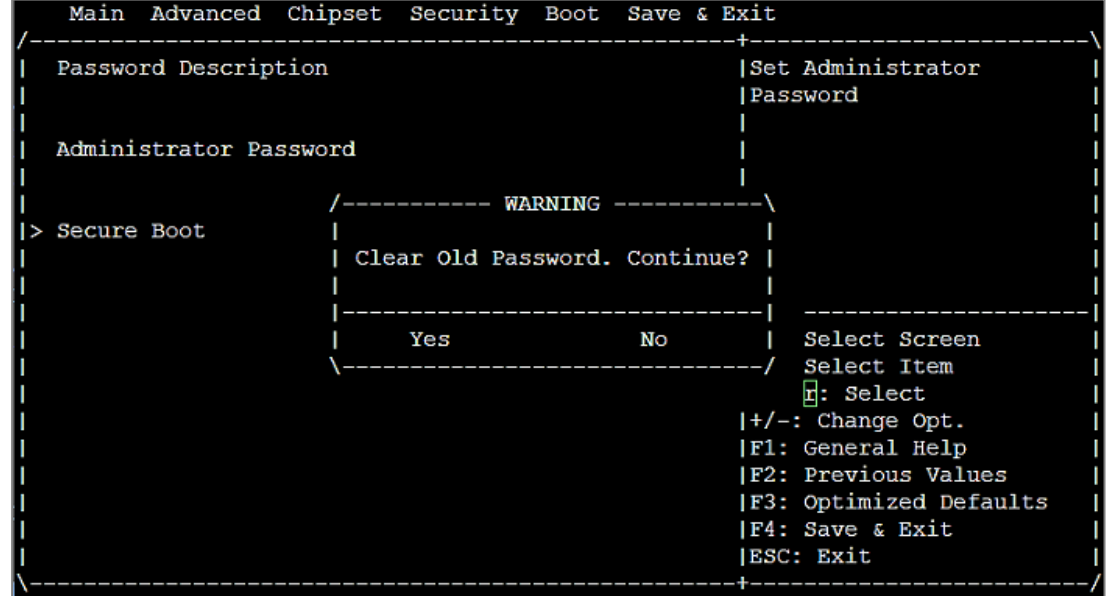

10. Press [Esc] and go to the Save & Exit tab.

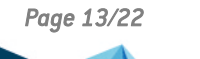

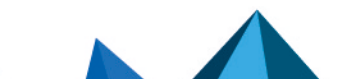

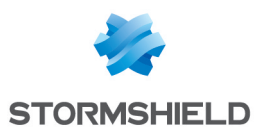

- 11. Select Save Changes and Reset and press [Enter].
- 12. In the *Save & Reset* window, select Yes then press [Enter].

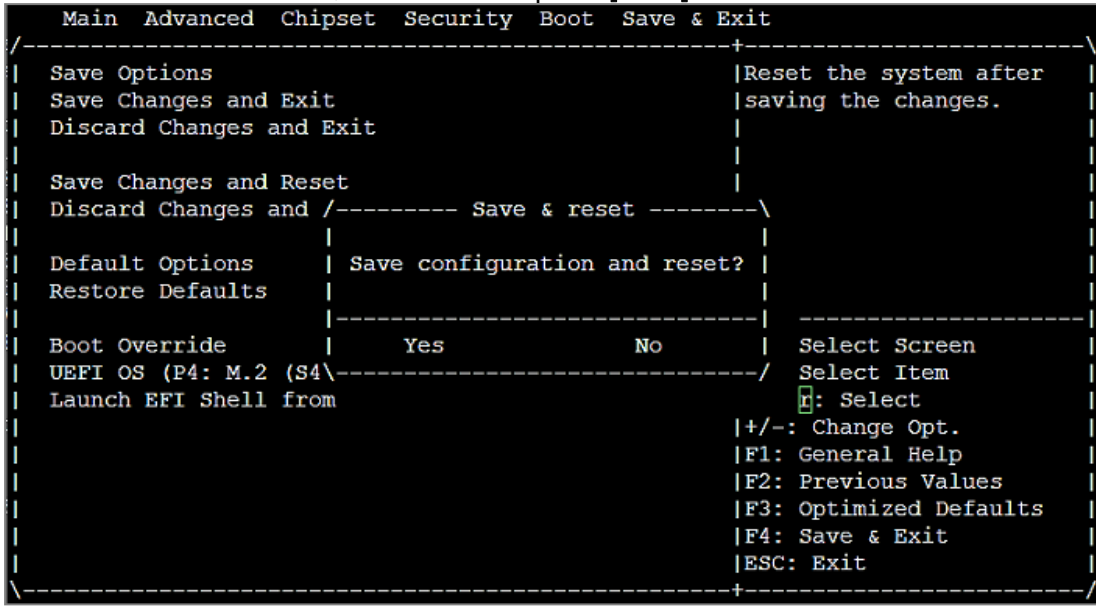

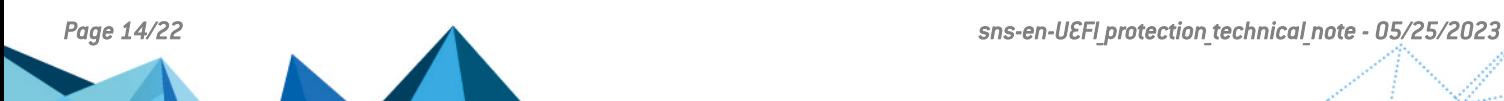

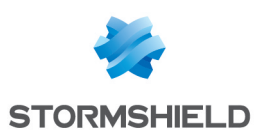

### <span id="page-14-0"></span>SN1100 and SN3100

#### Enabling password protection in the UEFI control panel

- 1. Connect the computer to the SNS firewall using the RJ45 to RS232 serial cable.
- 2. Open the terminal emulator and enter the serial port and baud rate (115200).
- 3. Restart the SNS firewall and immediately press [Del] several times to stop the SNS firewall startup sequence.
- 4. Go to the Security tab by using the arrow keys.
- 5. Select Setup Administrator Password and press [Enter].
- 6. In the *Create New Password* window, enter a password of your choice and press [Enter].
- 7. In the *Confirm New Password* window, confirm the password and press [Enter].

#### IMPORTANT

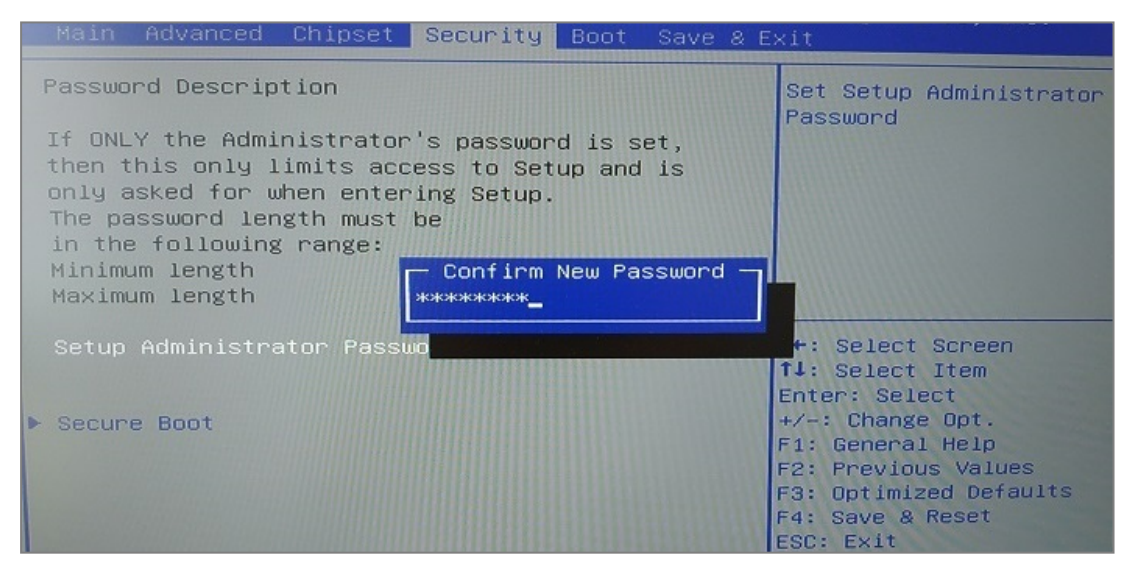

- 8. Press [Esc] and go to the Save & Exit tab.
- 9. Select Save Changes and Reset and press [Enter].

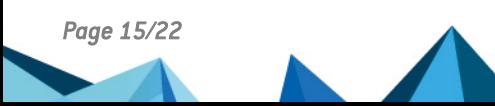

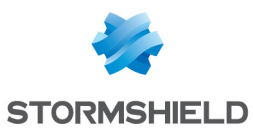

### 10. In the *Save & Reset* window, select Yes then press [Enter].<br>**All the contract of the security and I** save & Exit

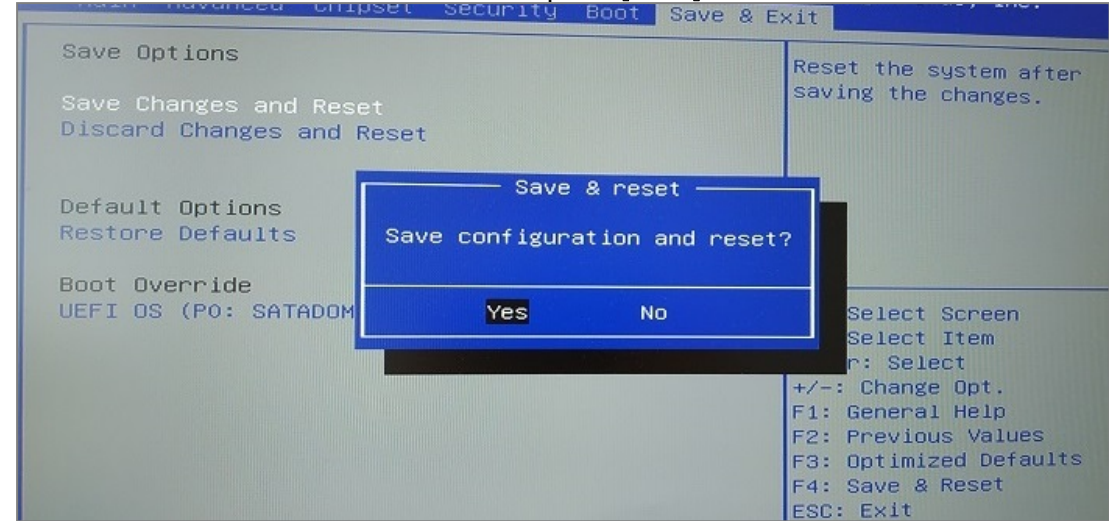

- 1. Connect the computer to the SNS firewall using the RJ45 to RS232 serial cable.
- 2. Open the terminal emulator and enter the serial port and baud rate (115200).
- 3. Restart the SNS firewall and immediately press [Del] several times to stop the SNS firewall startup sequence.
- 4. Enter the password to access the UEFI control panel.
- 5. Go to the Security tab by using the arrow keys.
- 6. Select Setup Administrator Password and press [Enter].
- 7. In the *Enter Current Password* window, enter the current password and press [Enter].
- 8. In the *Create New Password* window, leave the field empty and press [Enter].
- 9. In the *WARNING* window, select Yes then press [Enter].

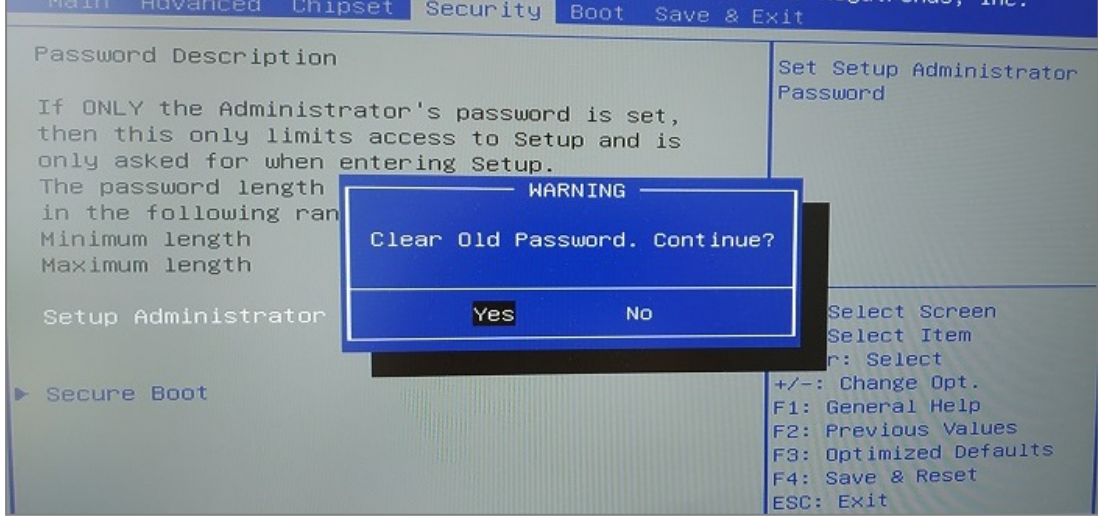

- 10. Press [Esc] and go to the Save & Exit tab.
- 11. Select Save Changes and Reset and press [Enter].

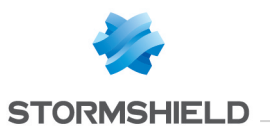

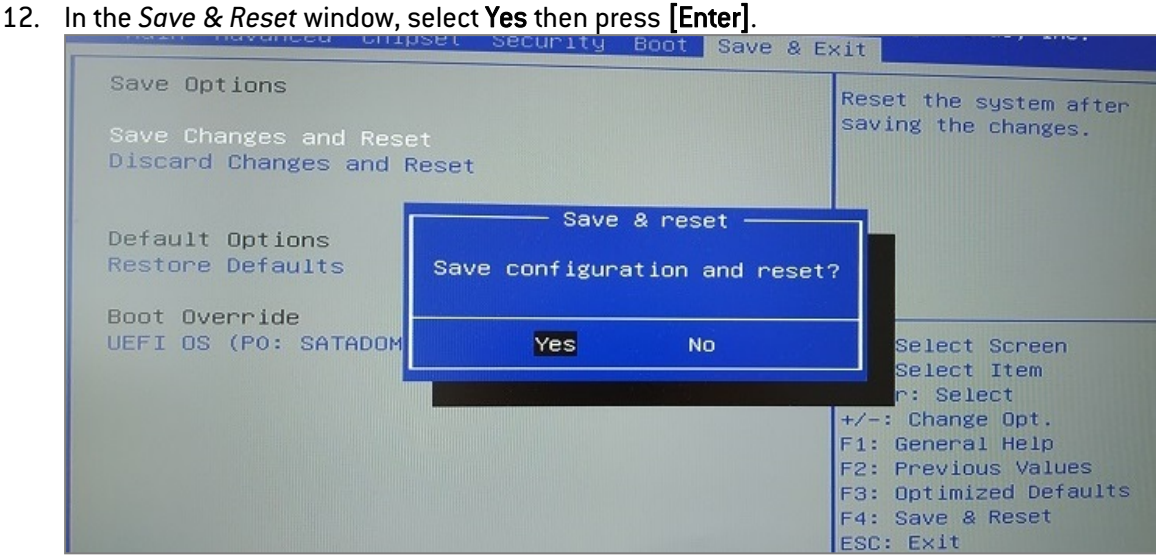

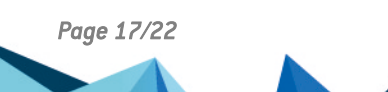

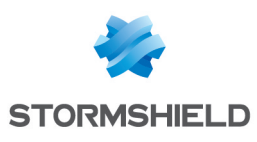

<span id="page-17-0"></span>SNi20

### Enabling password protection in the UEFI control panel

- 1. Connect the computer to the SNS firewall using the RJ45 to RS232 serial cable.
- 2. Open the terminal emulator and enter the serial port and baud rate (115200).
- 3. Restart the SNS firewall and immediately press [Del] several times to stop the SNS firewall startup sequence.
- 4. Go to the Security tab by using the arrow keys.
- 5. Select Setup Administrator Password and press [Enter].
- 6. In the *Create New Password* window, enter a password of your choice and press [Enter].
- 7. In the *Confirm New Password* window, confirm the password and press [Enter].

#### IMPORTANT

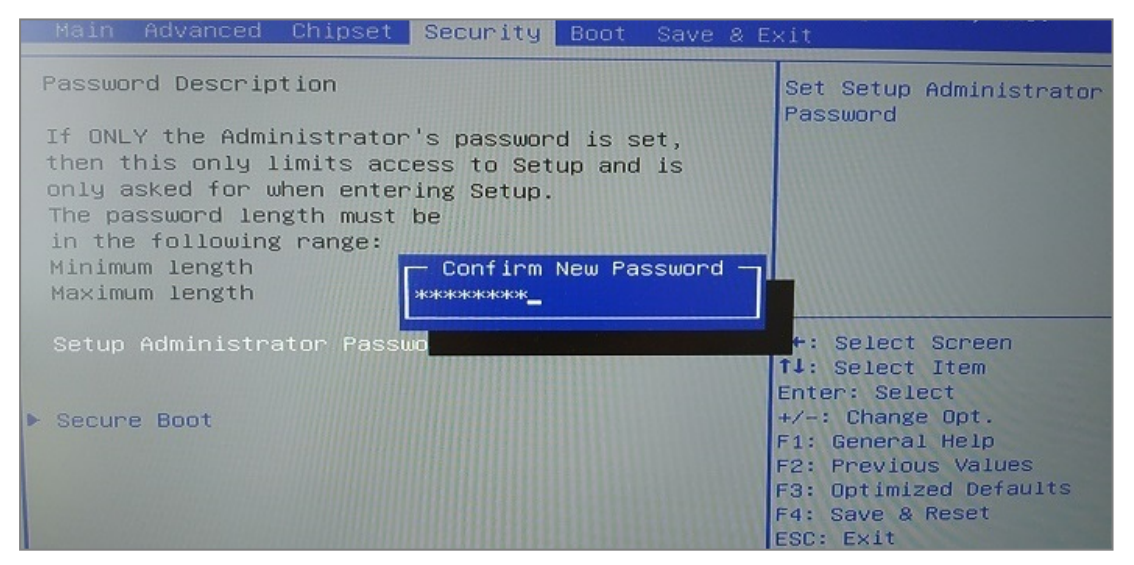

- 8. Press [Esc] and go to the Save & Exit tab.
- 9. Select Save Changes and Reset and press [Enter].

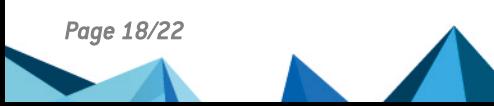

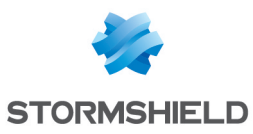

### 10. In the *Save & Reset* window, select Yes then press [Enter].<br>**All the contract of the security and I** save & Exit

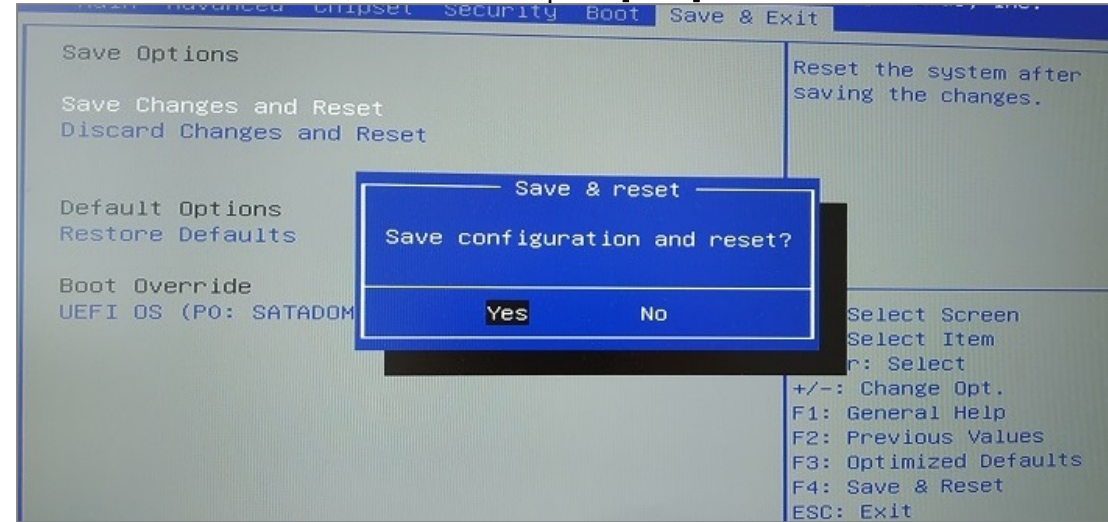

- 1. Connect the computer to the SNS firewall using the RJ45 to RS232 serial cable.
- 2. Open the terminal emulator and enter the serial port and baud rate (115200).
- 3. Restart the SNS firewall and immediately press [Del] several times to stop the SNS firewall startup sequence.
- 4. Enter the password to access the UEFI control panel.
- 5. Go to the Security tab by using the arrow keys.
- 6. Select Setup Administrator Password and press [Enter].
- 7. In the *Enter Current Password* window, enter the current password and press [Enter].
- 8. In the *Create New Password* window, leave the field empty and press [Enter].
- 9. In the *WARNING* window, select Yes then press [Enter].

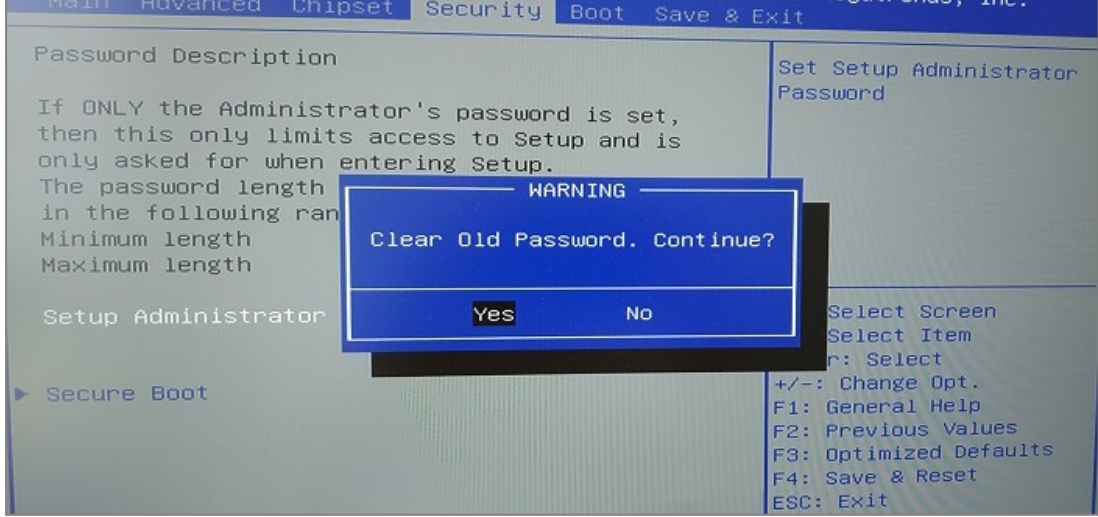

- 10. Press [Esc] and go to the Save & Exit tab.
- 11. Select Save Changes and Reset and press [Enter].

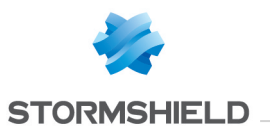

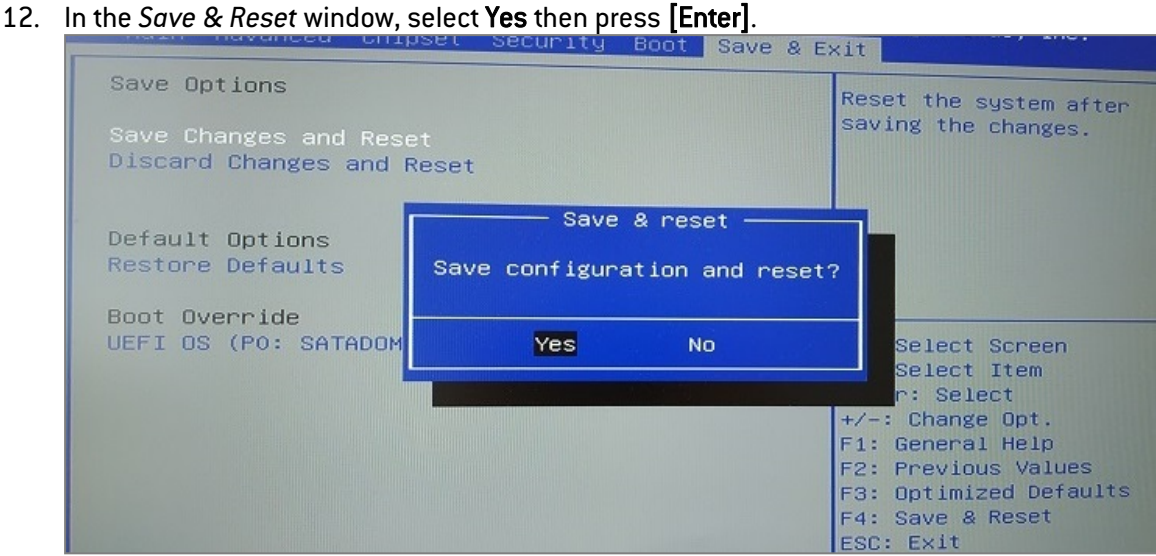

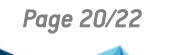

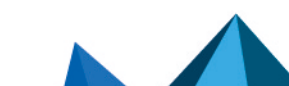

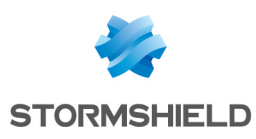

### <span id="page-20-0"></span>Further reading

If you have enabled password protection on the control panel of your SNS firewall's UEFI, you can proceed by enabling Secure Boot.

### [Managing](https://documentation.stormshield.eu/SNS/v4/en/Content/SecureBoot_Activation/Getting_started.htm) Secure Boot in SNS firewalls' UEFI

Additional information and answers to some of your questions may be found in the [Stormshield](https://kb.stormshield.eu/en/network-security/sns-appliance) [knowledge](https://kb.stormshield.eu/en/network-security/sns-appliance) base (authentication required).

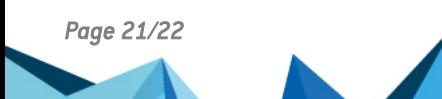

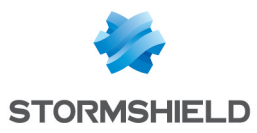

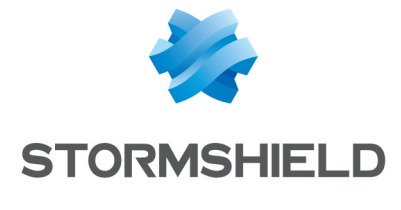

documentation@stormshield.eu

*All images in this document are for representational purposes only, actual products may differ.*

*Copyright © Stormshield 2023. All rights reserved. All other company and product names contained in this document are trademarks or registered trademarks of their respective companies.*

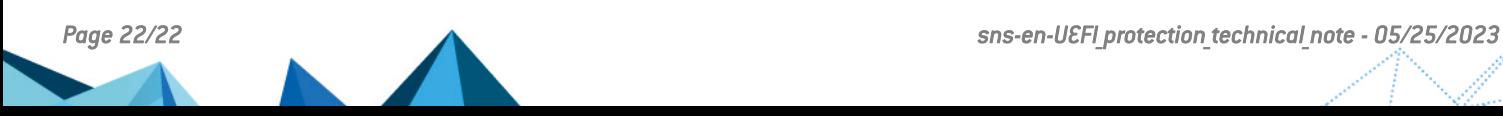